## **AWDiGiGrid** Quick Start Guide

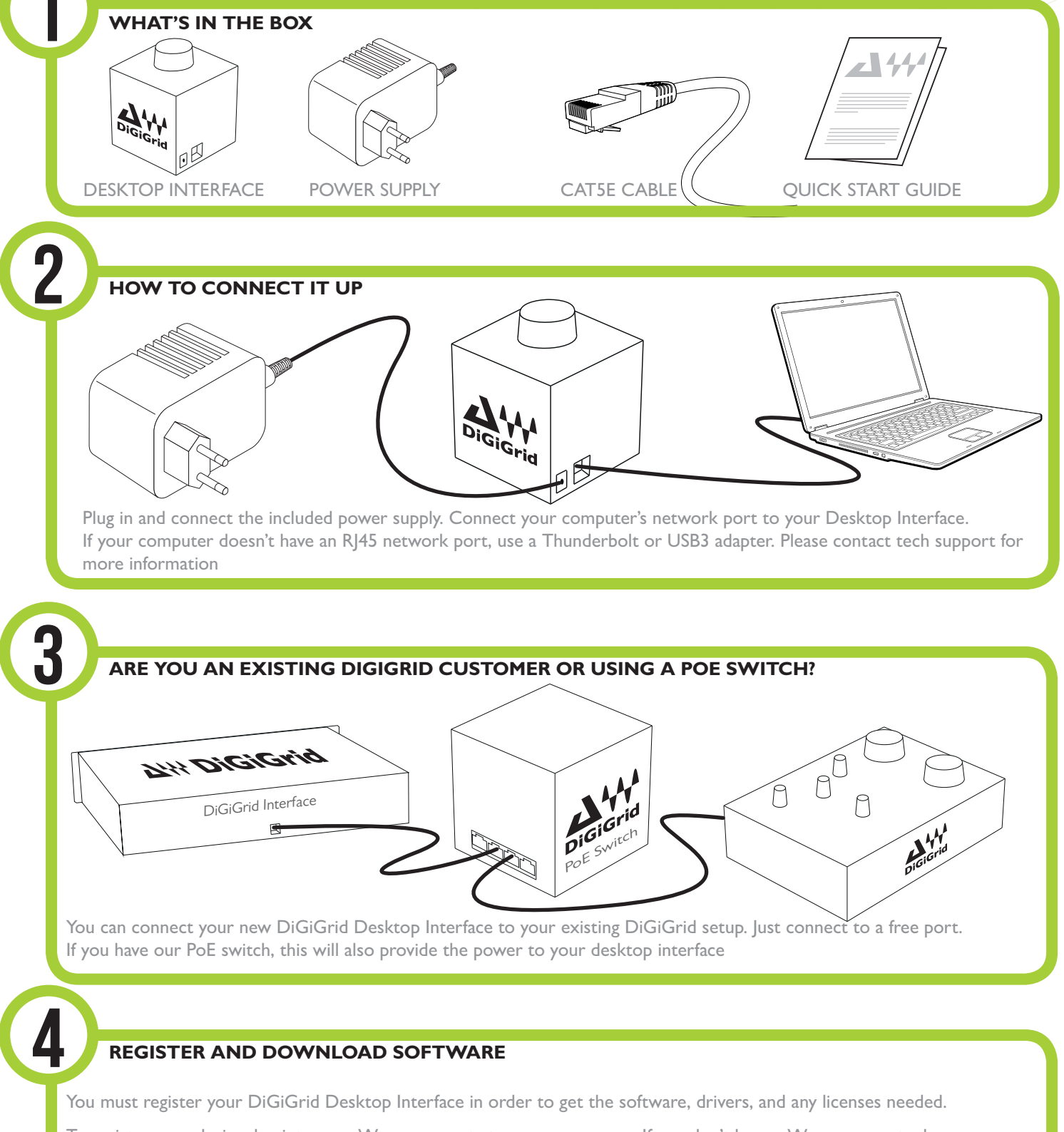

To register your device, log into your Waves account at www.waves.com. If you don't have a Waves account, please create one here: www.waves.com/create-account

Go to Waves.com > Downloads > Latest Version and Download Waves Central for Mac or PC, as needed. Run the installer and follow the onscreen instructions when finished.

# **AWDiGiGrid** Quick Start Guide

## **INSTALLING THE SOFTWARE**

#### Launch Waves Central.

Click on Easy Install & Activate. Log into your Waves account. Any products that are not currently activated will appear on the list. Make sure that your DiGiGrid Desktop interface driver and SoundGrid Studio are checked, and click on the Install & Activate button.

Restart your computer.

6

### **SOFTWARE SETUP**

The first time you launch SoundGrid Studio, the Wizard will open. The Wizard will scan the network and automatically add and configure the connected devices. If the Wizard does not start automatically, click the Start Auto Config button, which is next to the Network Port.

NETWORK PORT-AUTO CONFIG **LINK** Up LAN en0 - 57765-B0 - 3c:07:54:27:94:f6 Ø START SPEED 1Gbps Choose "NEXT" to start automatic configuration. This will WSG souNDGRID take a few moments. Choose "CANCEL" to configure manually. If the Wizard cannot locate your DiGiGrid Interface, then check they are turned on and connected properly. In such a case the Wizard will allow you to rescan the network or work as a Driver node slaved to another system. For more information please refer the SoundGrid Studio User Guide. Welcome to SoundGrid Studio. When configuration is complete, close the window. If there's **Click Next to search and configure SoundGrid** devices on your Network. still a problem, you can use the System Inventory page to assign devices, control the network, and manage clocking. To learn how to use this page, please refer to the SoundGrid Studio Application user guide. User Guide can be downloaded at http://www.waves.com/ downloads/manuals. CANCEL NEXT

## **NEED MORE HELP?**

For technical support (downloads, registration or software installation) please visit www.waves.com/support

For hardware and packing issues, www.digigrid.net/tech-support

For CE safety instructions, please see the enclosed documentation.

Please retain the original packaging for future use.

7